1日 30 分くらい, 30 日で何とかRをそこそこ使えるようになるための練習帳: Mac 版 ver.0.95(ほぼ完成版)

12 日目:因子分析(2)

さて,昨日はいろいろと分析を試していただけたでしょうか? 因子分析は,かなりの試 行錯誤を必要とするので,じっくりと構えて取り組む必要があります。

投入する変数を削除することにも挑戦した人はわかるでしょうが,以下のような変数をま とめておく作業は,ここで結構役立ちます。ここをちょっと変えるだけで,投入する変数を 簡単に(?)変えられるからです。

xtb <- c("b1","b2","b3","b4","b5","b6","b7","b8","b9","b10","b11", "b12","b13","b14","b15","b16","b17","b18","b19","b20" )  $xb \leftarrow x[xtb]$ 

今日は,因子分析結果として表示されるものの説明と,結果をエクセルに移しての加工に ついて説明します。

さて,因子分析の結果ですが,SPSS よりも多くの情報を示してくれます。私もよくわか っていない部分も少なくないですが,とりあえず,「お約束」のあたりを紹介しておきます。

f1 <- fa(xb, nfactors=3, fm="ml", rotate="promax") print(f1, sort=TRUE, digit=3)

とりあえず,以上のように,抽出因子数は3,抽出方法は最尤法,プロマックス回転をか け,パターンの大きさによるソートをかけた結果の出力を参考にします。

最初の2行は,指示を再表示しているようなものです。その下に負荷量(因子パターン) の行列が示されています。以下のように書いてありますね。

Standardized loadings (pattern matrix) based upon correlation matrix

その下が行列なのですが,これまでにSPSS などで因子分析を行った経験のある人なら違 和感があると思います。

 $\alpha$  and  $\alpha$  is the same subsequent of  $\alpha$  is the same subsequent of  $\alpha$ Standardized loadings (pattern matrix) based item ML3 ML1 ML<sub>2</sub> h2 п2 12 0.741 0.109 -0.005 0.644 0.356  $b12$ **b17** 17 0.721 0.121 0.059 0.654 0.346 7 **A 652 A 101 - A AAR A 573 A 477**  $h7$ 

列名を見ると,最初に項目名があり,item は(たぶん)列番号,その後に各因子がきて, h2 (本来ならh2) つまり共通性, そしてu2 (本来ならu2) つまり独自性が並んでいます。

因子名は、「Factor 1 とか F1 とかでないの ?」と思う人もいると思いますが、R は因子抽 出法の略記(つまり, ML とか, PA とか, GLS とか)に番号を付けたものを因子名にして いるようです。

さらに,(これは場合によって違いますが…)1,2,3 という順番に並ばないこともありま す。今回の例がそうなのですが,3,1,2 という並びになっています。これはパターンの値 とソートの関係のようです。最も高いパターンを行列の左上にもってきて,それを基準にソ ートしているようです。ちなみに,ソートをしない場合は1,2,3 という順で表示されるの で,一度確認してください。

パターン行列の下にも、小さな表が2つ出てきます。上の表の、SS loadinasが「負荷 量の二乗和」, Proportion Varが「寄与率」, Cumulative Varが「累積寄与率」です。 下の表は因子間相関です。もちろん因子間相関は,斜行回転の場合に表示されます。

その下は各種適合性に関する情報です。 χ2値とか、各種情報が出ています。ここでは、説 明は省きますので(苦笑)調べてみてください。

この因子分析について,ひとつだけ注意喚起を。現在のバージョンでは修正されています が、少し前のバージョンの時に、sort=TRUEを行った際の表示が間違うということがあった ようです。ソートはしてくれるのですが,なぜかu2だけがそのままになるというプログラム 上のミスです。共通性は因子で説明される部分,それを1から減じたものがu2,すなわち独 自性なので、共通性+独自性=1という等式が成り立ちます。

古いバージョンのまま使っている場合は,少し気をつけておいた方がよい点だと思います。

さて,R の因子分析の出力では,項目名しか確認できま せん。これでは項目のまとまりから因子を推測することが 難しくなってしまいます。そこで、実際の項目内容を見な がら解釈を進めたいという場合の(できるだけ簡単…だと 思う)やり方を紹介しておきます。

まずエクセルで新しいファイルを開いておきます。次に, 右図のように項目名と項目内容を記していきます。

次に、隣のC列を空欄にしておいて、D1に

=VLOOKUP(C1,\$A\$1:\$B\$20,1,0)と入力します。さらに E1 に=VLOOKUP(C1,\$A\$1:\$B\$20,2,0)と入力します。 どちらも「#N/A」と表示されますが,この段階では気にせ ず進みます。この入力した D1, E1 の内容を項目 b20 の位

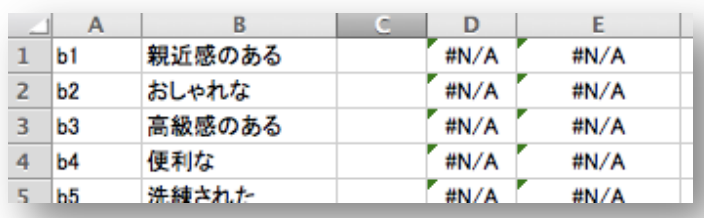

## ver.0.95(ほぼ完成版)

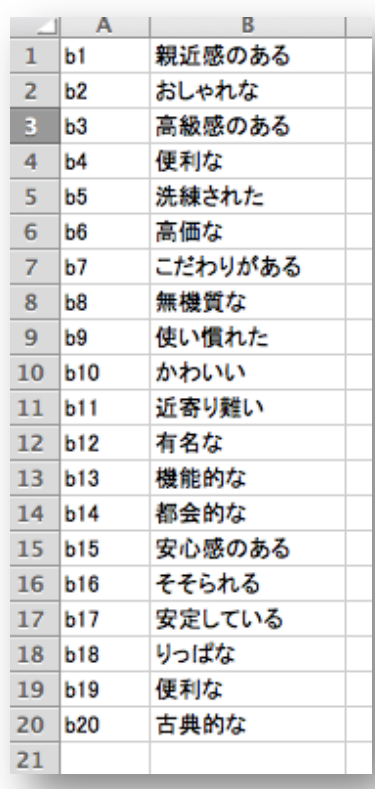

置,つまり20 行目(D20,E20) までコピペしておきます。

以上でエクセル側の設 定は終わりです。

R に移って,因子分析 を実行します。その結果 (パターン行列の部分) をコピーし,エクセルの どこか空いているところ (先の項目リストとは別 のシートでも構いません) にペーストしてください。 ペースト後には,ウィザ ードを使って,きれいに 区切っておきましょう。 右図のような感じです。

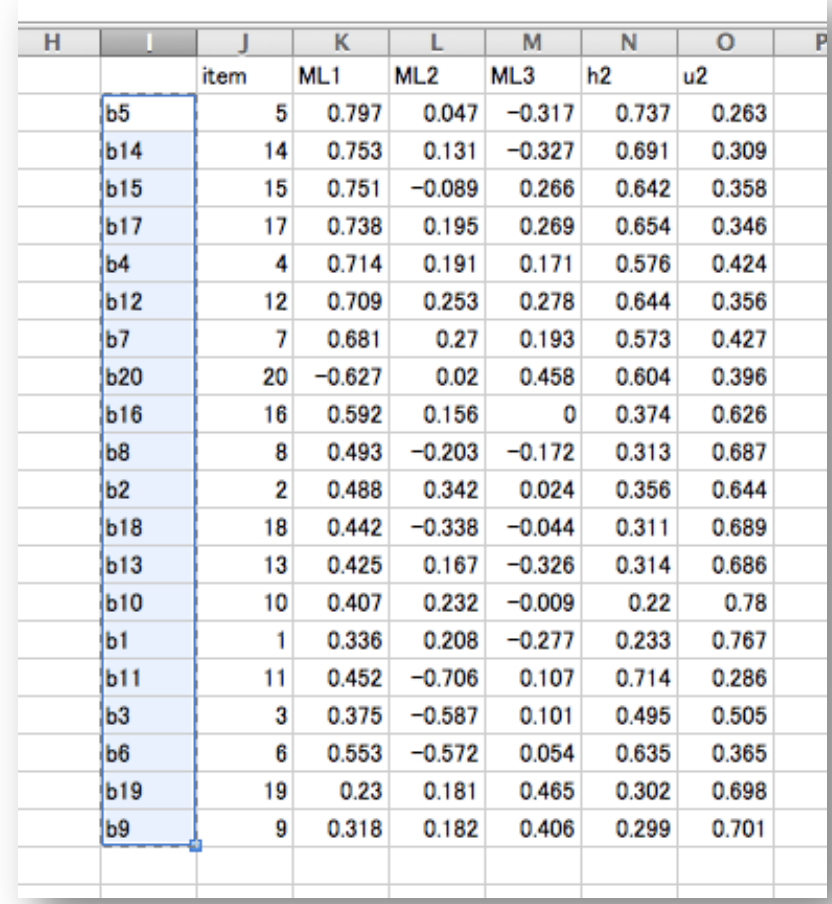

1日 30 分くらい,30 日で何とかRをそこそこ使えるようになるための練習帳:Mac 版 ver.0.95(ほぼ完成版)

そして変数の部分をコピーし、先ほど空けておいたC1からC20の部分にペーストします。 すると,DおよびE列に,Cと同様に並び替えられた変数名と項目が表示されます。

これで因子分析の結果順に並び替えられた項目リストができました。後はこの部分をコピ ーして,必要なところにペーストしてください。もちろん,普通にペーストするのではなく, メニューバーから「形式を選択してペースト」,そして「値」を選んでおきます。

これを作っておけば、後はと ても楽になると思います。いろ いろと指定を変えて因子分析を し、最も適当なものを探してく ださい。

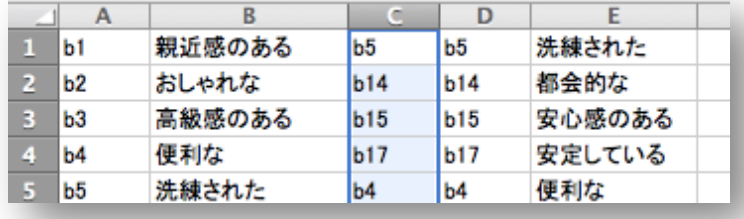

**●=VLOOKUP(C1, \$A\$1: \$B\$20,1,0)**の部分の説明を簡単にしておきます。関数名が示すよ うに, LOOK-UP するわけですが, カッコ内は「,」で4つに区切られます。その最初が「何 を探すか」です。次が「どこを探すか」。3つ目が「どこを探すか」で指定されたエリアの「何 列目を結果として表示するか」。4つ目は,とりあえず0にしておけばよい,と考えておいて ください。つまり,(C1,\$A\$1:\$B\$20,1,0)は,C1 と一致する行を\$A\$1:\$B\$20 の範囲か ら検索して、その範囲の1列目(つまり今回ならA列)に入っているデータを表示しなさい ということになります。同様に=VLOOKUP(C1,\$A\$1:\$B\$20,2,0)は,その範囲の 2 列目 (つまり B 列) に入っているデータを表示してくれます。

Mac 的コネタ…(かなり無理やり)

統計の本などで軸の回転が説明される時,初期解を2次元に表示して,「これに因子軸を添 わせるために回転を…」といった説明を見たことがあるのではないでしょうか。(R でもでき ますが) Mac で初期解の3次元の分布を簡単に見ることができます。

やり方は簡単です。まず因子分析で,3因子を抽出し, その際にrotate="none"として,回転前,つまり初期解 を求めます。この結果をエクセルに移して整理します。次 に,たぶん使ったことがない人が多いと思いますが,「アプ リケーション」の「ユーティリティ」に入っている Grapher というプログラムを起動します。

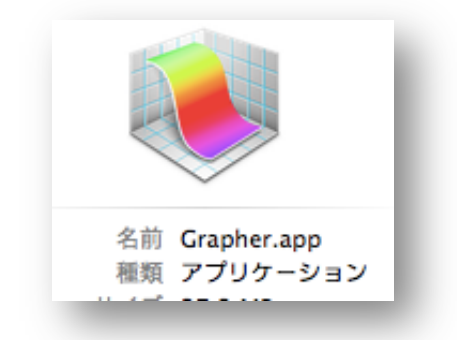

するとどのような新規グラフを作るかを聞いてきますの で,3D グラフ,そしてとりあえずDefault を選びます。

メニューバーの「方程式」から「新規ポイントセット」を選ぶと,4つの点が 3D グラフ

1日 30 分くらい,30 日で何とかRをそこそこ使えるようになるための練習帳:Mac 版 ver.0.95(ほぼ完成版)

内に現れると思います。ここまでくれば,「このポイントセットというデータの部分に,計算 しておいた初期解を入れれば,それを 3D にしてくれそう…」という想像が働くのではない でしょうか。

ポイントは,グラフの上にある「ポイントを編集」というところが変更できます。すでに 入っているデータを削除しておいてから,エクセルの初期解の該当部分をコピー,そして先 ほど削除した部分にペーストすれば,きれいに数字が入っていきます。そして「OK」とす れば、初期解の 3D プロットが完成。拡大・縮小で見やすい大きさにしてみてください。グ ラフ内をグリグリすれば,動かして見ることができます。

各データを結ぶ線がちょっと邪魔ですが,3因子抽出の場合だと,結構おもしろいのでは ないかと思います。

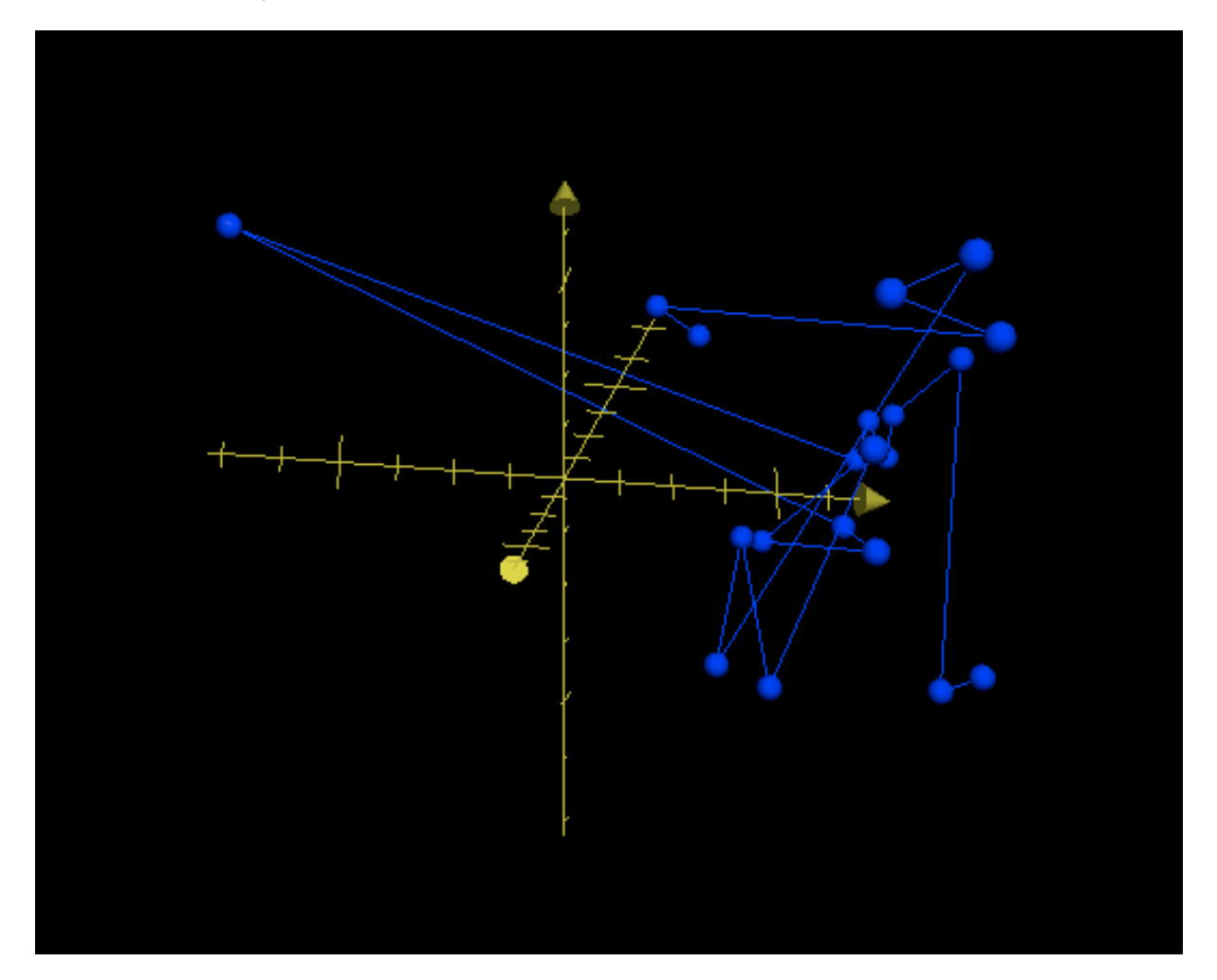

本日はここまでにしますので,いろいろな手法の分析を試してみてください。